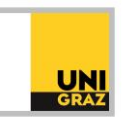

## Video-Tutorial "Datenbanken: Scopus" Ausführliche Textversion

Scopus ist eine interdisziplinäre Datenbank und deckt somit ein breites Spektrum an Fachgebieten ab. Des Weiteren handelt es sich bei Scopus um eine Abstract- und Zitationsdatenbank, die Forschungsliteratur und hochwertige Internetquellen auswertet. Diese Datenbank bietet außerdem noch die Möglichkeit, die Ergebnisse einer Recherche anhand unterschiedlichster Kriterien zu analysieren. Beachten Sie bitte, dass der Zugriff auf die Datenbank von außerhalb des Campus nur für Uni-Angehörige via VPN möglich ist. Alle Informationen hierzu finden Sie in der ausführlichen Textversion "E-Ressourcen von zuhause nutzen: VPN-Zugang".

Um in einer Datenbank zu recherchieren, klicken Sie auf der Startseite von unikat auf "DBIS in Datenbanken recherchieren". Suchen Sie anschließend im Datenbank-Infosystem nach "Scopus", klicken Sie auf den Datenbanknamen und anschließend auf den Link bei "Recherche starten". Näheres zum Datenbank-Infosystem erfahren Sie in der ausführlichen Textversion "Datenbank-Infosystem (DBIS)".

## **Scopus in der Praxis**

Auf der Startseite von Scopus befindet sich ein Suchbereich mit fünf Reitern darüber: "Documents", "Authors", "Researcher Discovery", Organizations und "Scopus Al". Standardmäßig ist die Suche nach Dokumenten ausgewählt. Sie können hier jedoch auch zu einer anderen Suche wechseln.

In der suche nach Dokumenten gibt es eine Suchzeile mit dem Wortlaut "Search documents". Links daneben gibt es ein weiteres Suchfeld, das mit "Search within" betitelt ist. Mit diesem haben Sie die Möglichkeit, ein bestimmtes Feld auszuwählen, in dem der oder die Suchbegriffe vorkommen sollen. Die Suche in den Feldern "Article titel, Abstract, Keywords" ist voreingestellt. Es ist außerdem möglich, weitere Suchzeilen hinzuzufügen, indem Sie auf "Add search field" links unter der Suchzeile klicken. Mehrere Suchzeilen können mit den Logischen Operatoren verknüpft werden. Sie können mittels Drop-Down-Menü zwischen den einzelnen Suchzeilen ausgewählt werden. Nähere Informationen zu den Operatoren finden Sie in der ausführlichen Textversion "Einführung in die Literaturrecherche Teil 3: Suchoperatoren".

Unter der Suchzeile finden Sie außerdem die Option "Add date range". Wenn Sie diese anklicken, kommen neue Felder hinzu, mit deren Hilfe Sie den Publikationszeitraum von Dokumenten in Ihrer Ergebnisliste einschränken können. Zusätzlich können Sie festlegen, wann Dokumente in die Datenbank Scopus übernommen worden sind. Wenn Sie auf das Feld "Search" rechts unter den Suchzeilen klicken, wird die Suche ausgeführt.

Anschließend wird Ihnen die Trefferliste angezeigt. Oben links befindet sich die Trefferanzahl der in Ihrer Ergebnisliste angezeigten Dokumente. Ihre ausgeführte Suche bleibt oberhalb der Ergebnisliste angezeigt und kann jederzeit angepasst werden. Wenn Sie sich ein kostenloses Scopus-Konto anlegen, können Sie Ihre Suchen auch speichern oder sich einen E-Mail-Alert einrichten. In der rechten Ecke der Ergebnisliste können die Ergebnisse unter "Sort by" nach verschiedenen Kriterien sortiert werden. Standardmäßig wird nach Aktualität sortiert. Sie können jedoch auch zum Beispiel nach der Anzahl der Zitierungen oder der Relevanz sortieren, indem Sie den entsprechenden Punkt im Drop-Down-Menü

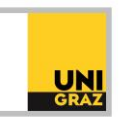

auswählen. Links daneben können Sie mit Klick auf "Show all abstracts" festlegen, dass direkt in der Ergebnisliste die Abstracts der Artikel angezeigt werden sollen.

Wenn Sie auf den Titel eines Artikels klicken, gelangen Sie zu den Details. In den Details finden Sie oberhalb des Titels den Namen des Journals, in dem der Artikel erschienen ist. Dieser Name ist verlinkt, das heißt, wenn Sie ihn anklicken, öffnet sich rechts ein Pop-up mit der "Source details preview", die bibliometrische Kennzahlen zu dieser Zeitschrift enthält. Falls Sie weitere Kennzahlen der Zeitschrift angezeigt bekommen möchten, können Sie in diesem Pop-up-Fenster auf "View full source details" klicken.

Um den Artikel zu öffnen, klicken Sie in der Detailseite auf "Full text options" über dem Abstract und anschließend auf den "Get-it!"-Button. Es ist auch möglich direkt in der Ergebnisliste auf den "Get-it!"-Button zu klicken. Es folgt eine Bestandsüberprüfung im Suchportal unikat. Wenn der Artikel als "verfügbar" angezeigt wird, können Sie durch Klick auf die Quelle den Volltext downloaden.

Neben dem Abstract und den Keywords finden Sie unten in den Details einer Publikation die Referenzen, also Quellen, die zitiert werden. Umgekehrt finden Sie auf der rechten Seite oben unter "Cited by" andere Artikel, die diesen Artikel als Referenz anführen. Auf diesem Weg können weitere relevante Artikel zu einem Thema gefunden werden. Oben links gelangen Sie mit "Back to results" wieder zu Ihrer ursprünglichen Ergebnisliste. Auf der linken Seite können Sie Ihre Ergebnisliste noch verfeinern, zum Beispiel nach Publikationsjahr, Autorinnen und Autoren oder Thema.

In der rechten oberen Ecke der Ergebnisliste können Sie mit Klick auf "Analyze search results" Ihre Ergebnisliste anhand verschiedener Kriterien analysieren. Es öffnet sich eine Seite, auf der grafisch dargestellt wird, wie viele Artikel aus Ihrer Trefferliste in einem bestimmten Jahr veröffentlicht wurden. Unterhalb gibt es weitere Analysemöglichkeiten. Wenn Sie auf eines der kleinen Fenster klicken, wird es vergrößert und nach oben gerückt. So können Sie zum Beispiel analysieren, in welchem Journal die Artikel aus Ihrer Ergebnisliste erschienen sind. In Scopus können Sie dabei bis zu zehn Journals miteinander vergleichen, die Sie links selbst aus der Liste auswählen können. Ähnliches gilt für die Aufstellung nach Autorinnen und Autoren. Hier können Sie bis zu 15 Autorinnen und Autoren miteinander vergleichen. Wenn Sie in der Grafik auf einen Balken klicken, können Sie sich außerdem eine Liste aller Artikel Ihrer Ergebnisliste anzeigen lassen, die von der jeweiligen Autorin bzw. vom jeweiligen Autor verfasst wurden. Oben links gelangen Sie mit "Back to results" wieder zu Ihrer ursprünglichen Ergebnisliste.

Der Datenbankanbieter stellt eine Reihe von Tutorials und Anleitungen zur Recherche zur Verfügung. In DBIS finden Sie in den Details der Datenbank unter "Hinweise" Links zu diesen Materialien. Außerdem bietet die Universitätsbibliothek Graz regelmäßig Kurse zur Datenbankrecherche an, in denen Sie Recherchestrategien und praktische Tipps für die Literatursuche in verschiedensten Datenbanken kennenlernen. Die Anmeldung erfolgt über die Veranstaltungen auf der Website der Universitätsbibliothek.